$S$  H by **METRO** 

Open de menu-instellingen in de app en tik op Instellingen .  $\boldsymbol{0}$ 

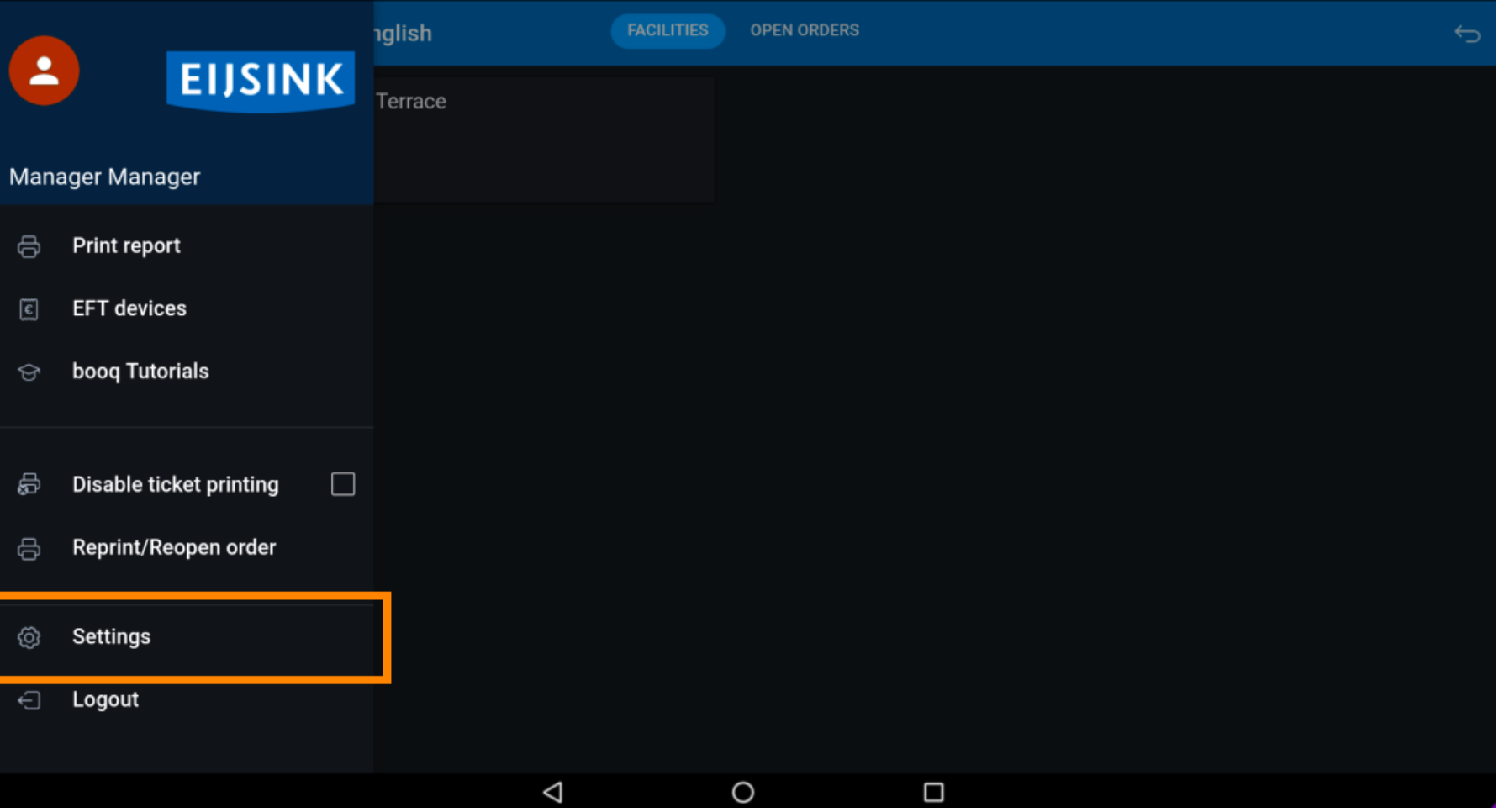

booq - Invoermodus

ISH by **METRO** 

## Tik op Invoerinstellingen om door te gaan.  $\boldsymbol{0}$

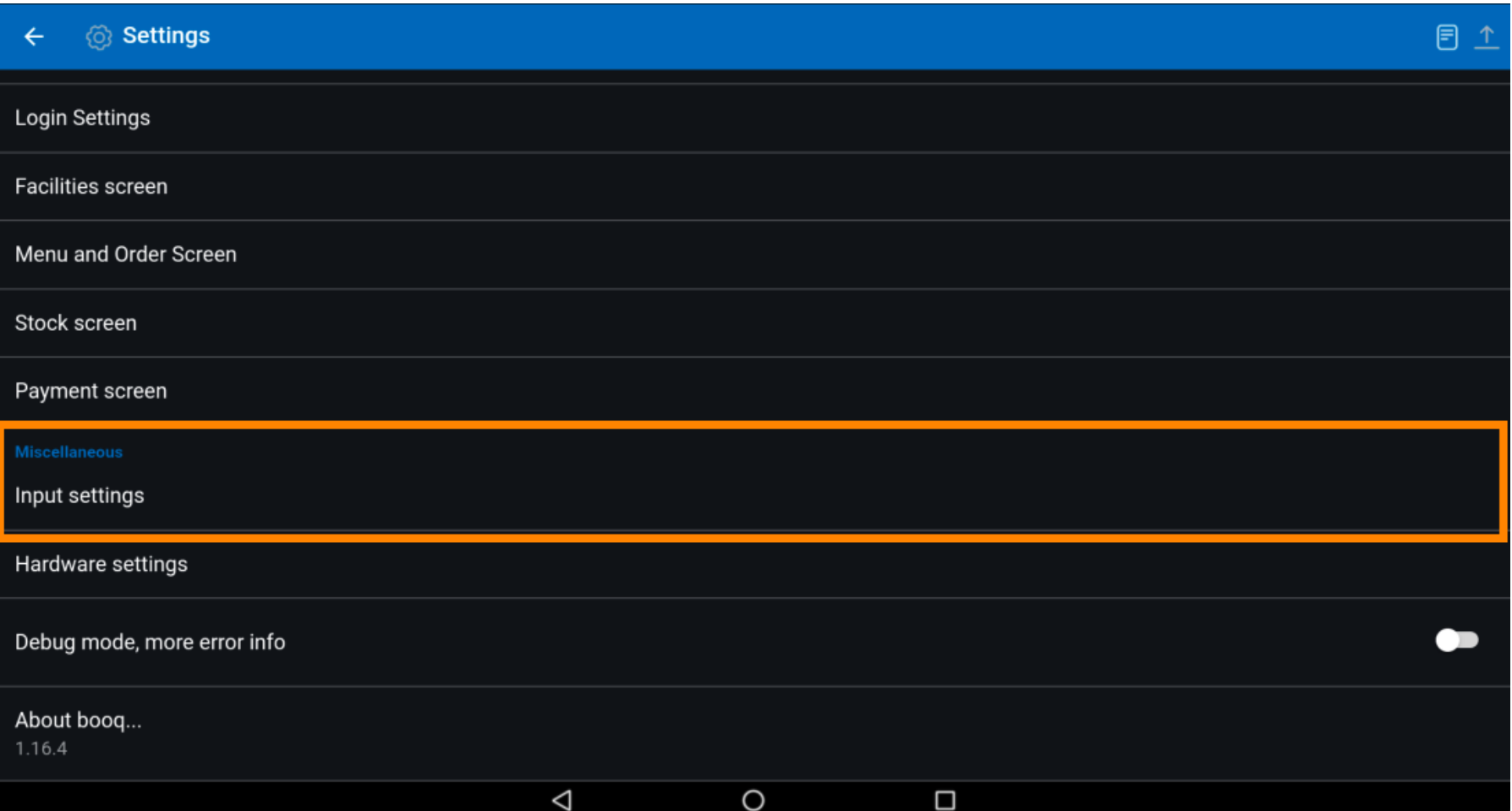

ISH by **METRO** 

booq - Invoermodus

## Selecteer nu Invoermodus .  $\bullet$

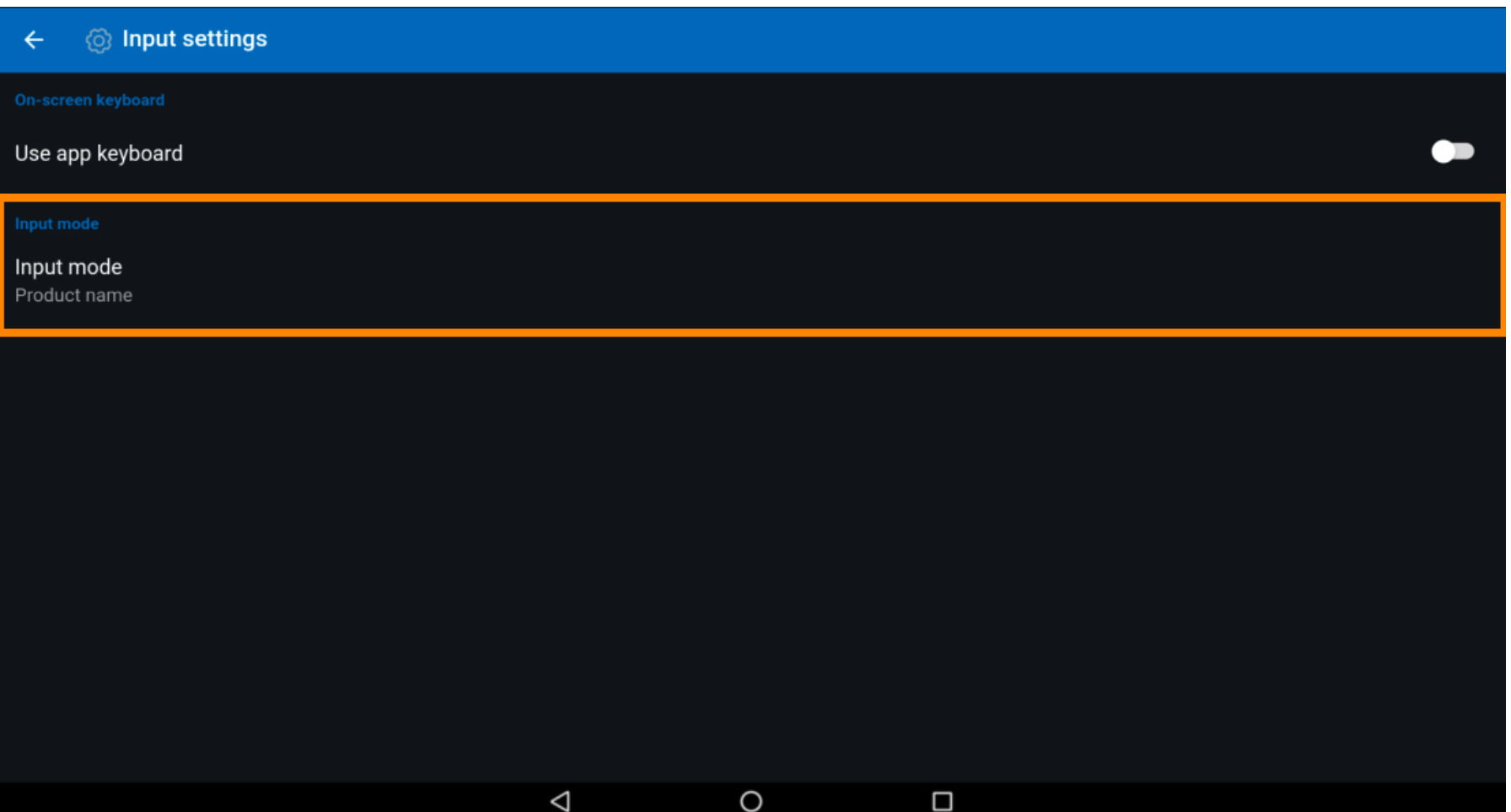

booq - Invoermodus

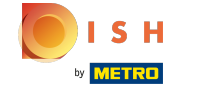

 $\bigcirc$ 

Hier kunt u uw invoermodus instellen , hoe u de producten in de app wilt invoeren. Ofwel via de productnaam, QR-code e barcodescanner of de T9, dwz de PLU-nummers.

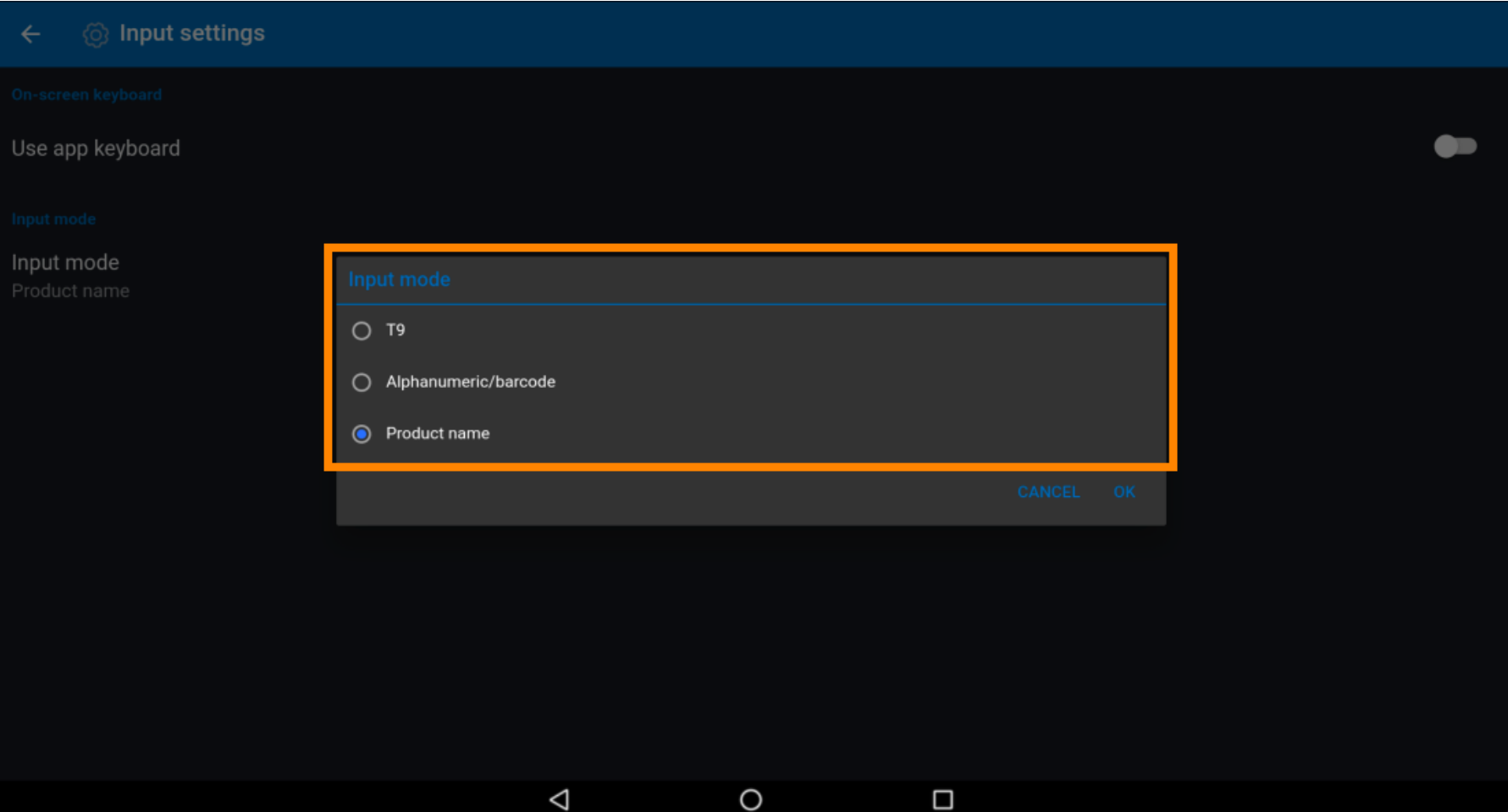

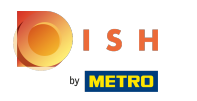

Tik OK om de wijzigingen op te slaan. Dat is het, je bent klaar.  $\boldsymbol{0}$ 

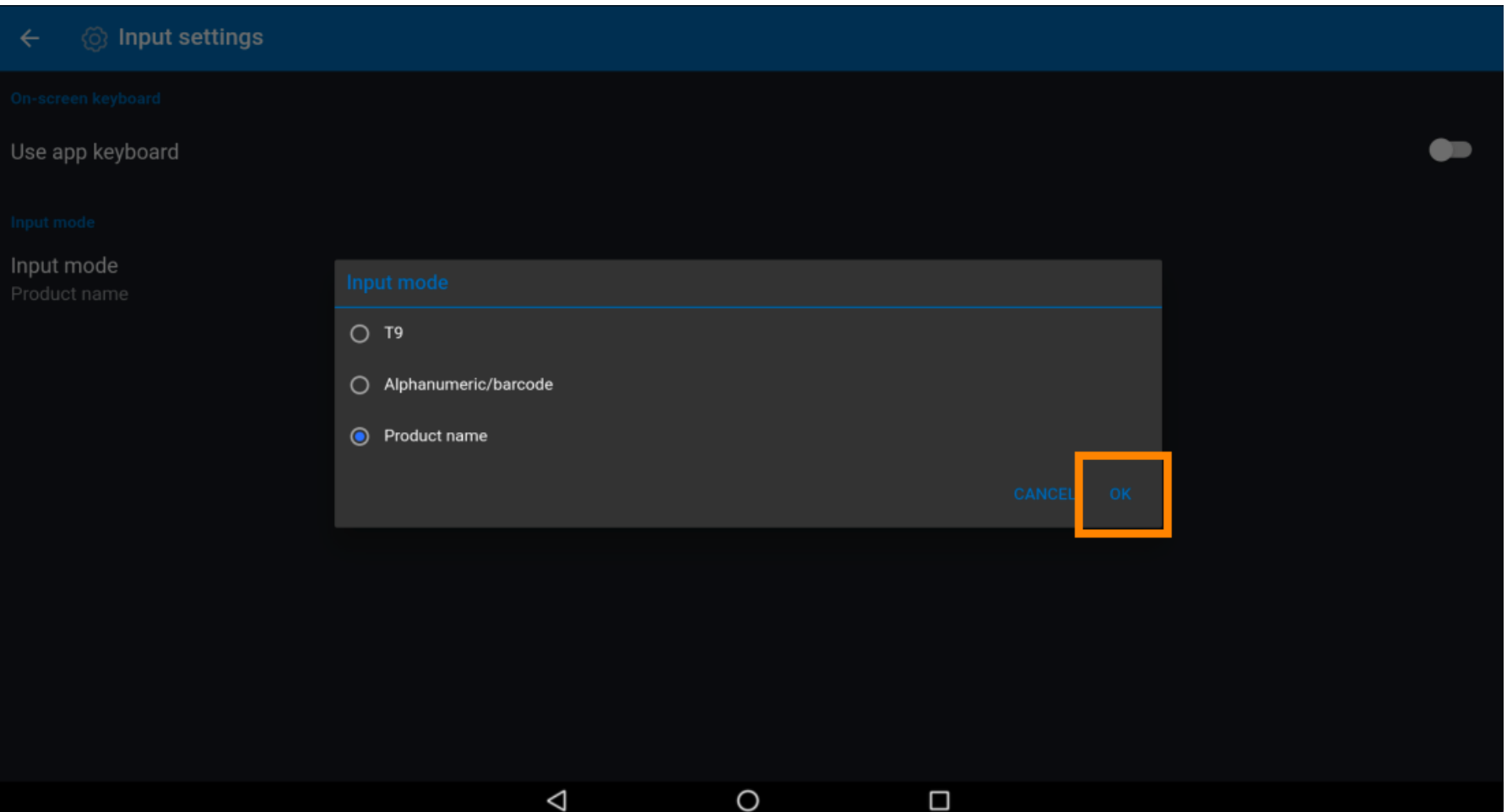

booq - Invoermodus

ISH by **METRO** 

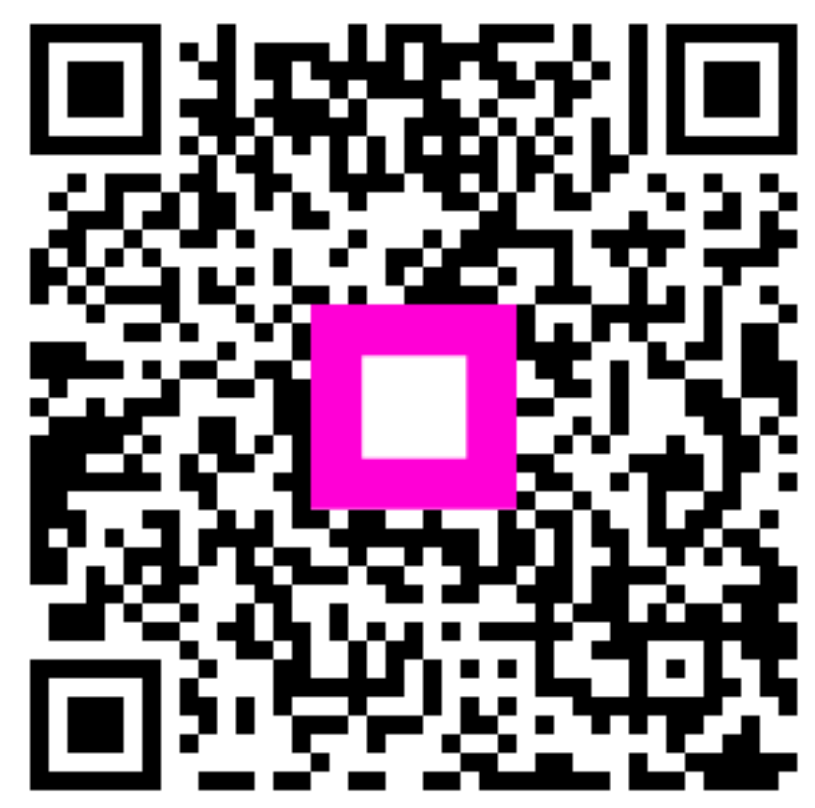

Scan to go to the interactive player